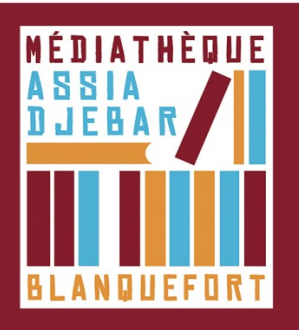

## **Télécharger Adobe Digital Editions sur votre PC ou sur votre MAC** [Étape *2*]

1. Pour la version Mac, **téléchargez Adobe Digital Edition 4.5.11 en cliquant sur le lien cidessous**

**https://www.adobe.com/fr/solutions/ebook/digital-editions/download.html**

**Pour la version PC ! ATTENTION** : La dernière version d'Adobe digital Editions (4.5.11) comporte des dysfonctionnements, nous vous **conseillons de télécharger l'ancienne version (3.0) !**

**https://www.adobe.com/support/digitaleditions/downloads.html**  En bas de page, paragraphe "Downloads", télécharger **Adobe Digital Edition 3.0 (ADE)** 

2. Voici les étapes d'installation en fonction de votre navigateur :

## a) **sur Google Chrome**

Une fois le téléchargement terminé, cliquez sur le fichier intitulé **ADE 3.0 Installer.exe** dans la barre de téléchargement en bas du navigateur.

Puis, cliquez sur **Exécuter** dans la fenêtre qui s'affiche.

## b) **sur Internet Explorer**

Cliquez sur **Exécuter** dans la barre de téléchargement en bas du navigateur et suivez les instructions.

Voulez-vous exécuter ou enregistrer ADE\_3.0\_Installer.exe (5,85 Mo) à partir de download.adobe.com ?

Exécuter Enregistrer <del>v</del> Annuler x

## c) **sur Firefox**

Cliquez sur **Enregistrer le fichier** dans la fenêtre qui s'affiche.

Le téléchargement terminé, cliquez sur le bouton **Téléchargements** dans la barre de navigation puis sur **ADE\_3.0\_Installer.exe.**

3. Ouverture d'une fenêtre d'installation d'Adobe Digital Editions. Cochez "J'accepte les termes de la licence", puis cliquez sur Suivant, Suivant et Installer.

4. Une fois installation terminée, cliquez sur **Terminer** pour fermer la fenêtre installation. Le logiciel s'ouvrira automatiquement.

NB : Il se peut qu'à la première ouverture du logiciel, Adobe Digital Editions vous demande de faire une mise à jour. Si c'est le cas, cliquez sur **Mettre à jour** puis suivez les instructions d'installation qui s'affichent sur votre écran. Et cliquez sur **Terminer**. Enfin, de nouveau le logiciel s'ouvrira automatiquement.

Il vous faut maintenant autoriser votre ordinateur, et votre liseuse, à utiliser Adobe Digital Éditions (Étape 3)